# **Website Help**

# **REGISTERING**

# **How to Register as a Walker**

There are a number of ways you can register yourself as a Walker in a Walk. Each one involves locating the Walk location you want first. The steps after that are all the same and are listed below.

- 1. Choose your **Province**
- 2. Choose your **City/Location**
- 3. Click the **Click to Continue** button
- 4. On the Event page, under Participate select **Register as an Individual**
	- a. Select **Walker** as the Participant Type (Note: Some locations charge a Registration fee. If so, you will be prompted for credit card payment at the end of your registration process.)
- 5.
- a. In "**Your Fundraising Goal**" field enter your fundraising goal
- b. If you would like to kick start your fundraising campaign, you can make a donation in the **Would You Like to Make a Donation Now?** amount field. **Note:** You will be prompted for credit card payment at the end of your registration process if you use this.
- 6. Click the **Next Step** button
- 7. Fill out the rest of the Registration form with your contact details. **Note:** Fields marked with a red asterisk are mandatory.
- 8. Depending on your location, you may have other fields to complete here, including choosing a User Name and Password.
- 9. Click the **Next Step** button
- 10. Read the Waiver.

**Note:**You can download the waiver to read offline by clicking the "**Printable Version**" link just above it.

- a. Check the "**I agree with the terms and conditions above**" box at the bottom
- 11. Click the "**Next Step**" button. If this button is greyed out, please make sure the check box in Step **10.a** is checked.
- 12. Review your registration
- 13. Click the "**Complete Registration**" button to finalize your registration.

Congratulations! You're a Walker!

14. Click the "**Access your Participant Centre**" button to start customizing your Personal Page in your Participant Centre.

# **How to Register a New Team**

- 1. Go to [www.walkforalzheimers.ca](http://www.walkforalzheimers.ca/)
- 2. Click the '**Register Now**' link in the upper right side of the screen.
- 3. Use the drop-down menu to select your **Province**.
- 4. Select the **City** of the Walk you want to register for.
- 5. Click the **Click to Continue** button.
- 6. Verify the date time and location of your walk in the center of the screen.
- 7. You can choose to setup a new team or choose to join an existing team. To form a new team, click the "**Start a Team**" button and complete the steps below.
	- a. Enter your new **Team Name**.
	- b. Enter your **Team Fundraising Goal** amount.
	- c. If you are from IG Wealth Management, please select **IG Wealth Management** from the Company drop-down.
	- d. Click the '**Next Step**' button.
- 8. When you create a new Team, the first step will be to register as a walker and make yourself captain of the team. On this page, in the '**Select Participation Type**', click on "**Walker**". Enter the amount you are hoping to raise in the '**Fundraising Goal**' field. This can be added or updated later in your Participant Centre. **Note**: Some locations charge a Registration fee. If so, you will be prompted for credit card payment at the end of your registration process
- 9. If you would like to sponsor yourself to start your fundraising efforts, enter the amount in the '**Would you like to make a personal donation now? Amount**' field.
- 10. Click the '**Next Step**' button.
- 11. The registration form is divided into 3 sections Registration, Contact Information and Participant Centre Access Information. To register, you must fill out all fields marked with a red asterisk (\*). **Note**: You can download the waiver to read offline by clicking the "**Printable Version**" link just above it.
- 12. If you agree, scroll down and check the box next to 'I agree with the terms and conditions above'. The 'Next Step' button will become active. Click it to proceed with your registration.
- 13. Review your registration summary and if everything is correct, click the '**Complete Registration**' button on bottom.

14. Click the '**Access Participant Centre**' black button to enter your team's personal space.

# **How to Join an Existing Team**

- 1. Go to [www.walkforalzheimers.ca](http://www.walkforalzheimers.ca/).
- 2. Click the '**Register Now**' link in the upper right side of the screen.
- 3. On the next page, use the drop-down menu to select your **Province**.
- 4. The **select the city** of the Walk you want to register for.
- 5. Click '**Click to Continue**' button.
- 6. Verify the date time and location of your walk in the **center** of the screen.
- 7. On the Event page, under Participate, select "**Join a Team**". Enter the team name.
	- a. Click '**Search for a Team**'
	- b. From the returned results, click the '**Join**' button.
	- c. The start of the Individual registration process starts here. In the 'Select Participation Type' choose '**Walker**' by clicking it.
	- d. Enter the amount you are hoping to raise in the '**Fundraising Goal**' field. This can be added or updated later.
	- e. If you want to make a donation to your campaign now, enter the amount in the 'Additional Gift Amount' field.
	- f. Click the '**Next Step**' button.
	- g. The registration form is divided into 3 sections Registration, Contact Information and Participant Centre Access Information. To register, you must fill out all fields marked with a red asterisk (\*).
	- h. The waiver to participate in the event is on the next page. You can read it online or click the '**Printable Version**' link to print a copy and read offline.
- i. If you agree, scroll down and check the box next to 'I agree with the terms and conditions above'. The 'Next Step' button will become active. Click it to proceed with your registration.
- j. Review your registration summary and if everything is correct, click the '**Complete Registration**' button on bottom.
- 8. Click the '**Access Participant Centre**' black button to enter your team's personal space.

# **Change a Team Name**

**Note**: You need to be Team Captain to do this.

- 1. Login to your **Participant Centre** at [www.walkforalzheimers.ca](http://www.walkforalzheimers.ca/)
	- a. Click '**Login**' at the top
	- b. Enter your Username and Password
	- c. Click on the link to your Walk.
- 2. Click on the '**Team Page**' tab
- 3. On the right-hand side, click the '**Edit**' button below your Team Name
- 4. Enter a new name
- 5. Click the green '**Update**' button
- 6. Scroll to the bottom of the page and click the green '**Save**' button

# **SEARCHING**

# **How to find a Walker or Team**

- 1. Go to [www.walkforalzheimers.ca](http://www.walkforalzheimers.ca/)
- 2. Click '**Sponsor a Walker**' at the top of the page
- 3. **Searching for an individual**
	- a. Type in their First Name and Last name in the indicated fields
	- b. Click the **magnifying glass icon** to search
- 4. **Searching for a Team**
	- a. Click the tab '**Search for a Team**' (above the search fields)
	- b. Enter the team name. Try searching for partial name if no results return.
- 5. Click on the **name of the individual** or of the team to be taken to their Personal Fundraising page

# **DONATING**

Donations can be made in support a general Walk, a Team or an individual. Individuals who are members of a team will have their funds roll-up and show as funds collected on behalf of the team.

NOTE: When donation online with a credit card, the billing details entered must match those of the card holder's billing statement exactly.

If you'd like the tax receipt to be made out in a name different than the card holder, enter the recipient's email address in the email field in the 'Donor's Name' section.

# **How to donate to an Individual**

- 1. Go to [www.walkforalzheimers.ca](http://www.walkforalzheimers.ca/)
- 2. Click '**Sponsor a Walker**' at the top of the page
- 3. **Search for an Individual**
	- a. The tab '**Search for a Participant**' should be active
	- b. Enter the first name and last name in the respective fields
- 4. In the search results, verify the Walk location of your Walker (if there are multiple results)
- 5. Click the '**Donate Now**' button
- 6. Complete the donation form.

# **How to donate to a Team**

Donors can donate directly to a Team. These donations are reflected in the 'Team Gifts' category in the Team Honor Roll on the Team page.

- 1. Go to [www.walkforalzheimers.ca](http://www.walkforalzheimers.ca/)
- 2. Click '**Sponsor a Walker**' at the top of the page
- 3. **Search for a Team**
	- a. Click the tab '**Search for a Team**' (above the search fields)
	- b. Enter the team name. Try searching for partial name if no results return.
- 4. Click on the '**Donate Now**' button beside the team search results
- 5. Complete the donation form.

# **How to make a general donation to a Walk**

To support Alzheimer services and programs in your area you can make a general donation to the Walk in your area.

- 1. Go to [www.walkforalzheimers.ca](http://www.walkforalzheimers.ca/)
- 2. From the 'Select your Province' menu choose your **Province**.
- 3. From the 'Choose your City' menu choose the city/location of a Walk to support
- 4. Click the '**Click to Continue**' button
- 5. Click the '**Event Donation**' button
- 6. Complete the donation form.

# **How to gather donations offline (cash and cheques)**

Donors who choose to give cash or cheques should be tracked using the Pledge Form that can be downloaded from [here.](http://www.alzgiving.ca/site/DocServer/ALZ-MMM-PledgeForm_r4.pdf?docID=121) Enter the donor details and the amount of the donation. Please [contact](https://secure2.convio.net/alz/site/SPageServer/?pagename=wfa15_contact) the Alzheimer Society for information about how to send in your offline donations. The Society will process the offline donations and send out tax receipts for eligible donations.

# **How to get a replacement tax receipt**

Tax receipts are automatically emailed to the email address entered. Check your Spam or Junk mail folder to ensure that your mail filters haven't accidentally captured it. If you still don't have the receipt or you've lost it, please visit the **Contact Us** page at the bottom of site and reach out to your respective Provincial Society. **Please include** the following information:

- First Name, Last Name of Donor
- Amount of donation
- Walk Location (City)

# **FUNDRAISING**

# **Access your Participant Centre**

- 1. Go to [www.walkforalzheimer.ca](http://www.walkforalzheimer.ca/) and click '**Login**' at the top of the screen.
- 2. Enter the Username and Password
- 3. Click '**Submit**'
- 4. Click the **name of the registered event.**

## **Participant Login**

Welcome back, John | Logout

#### **Participant Centre**

Go to your Participant Centre to manage your fundraising and email friends and family.

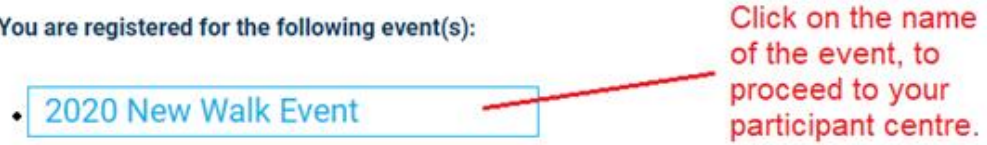

5. You are now in your **Participant Centre.** This where you can personalize your fundraising page (write your story), add a picture, import your contacts, and send emails letting everyone know you are participating and ask for support. There are different sections to navigate from the home page of your participant center, i.e. What to do next and Recent Activity

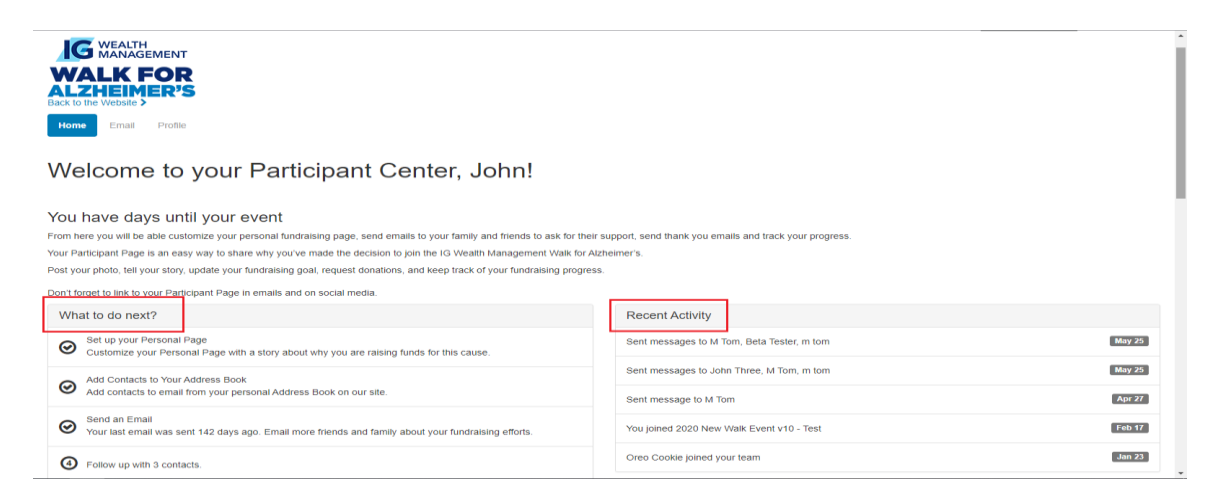

#### 6. **What to do next**

The "**What to do next"** section on the left provides a **list of actions** a participant can take to improve their fundraising progress. The status indicators to the left will indicate whether the action has been completed or not.

**Checkmark** = completed task

#### **Number** = an action that has not been completed.

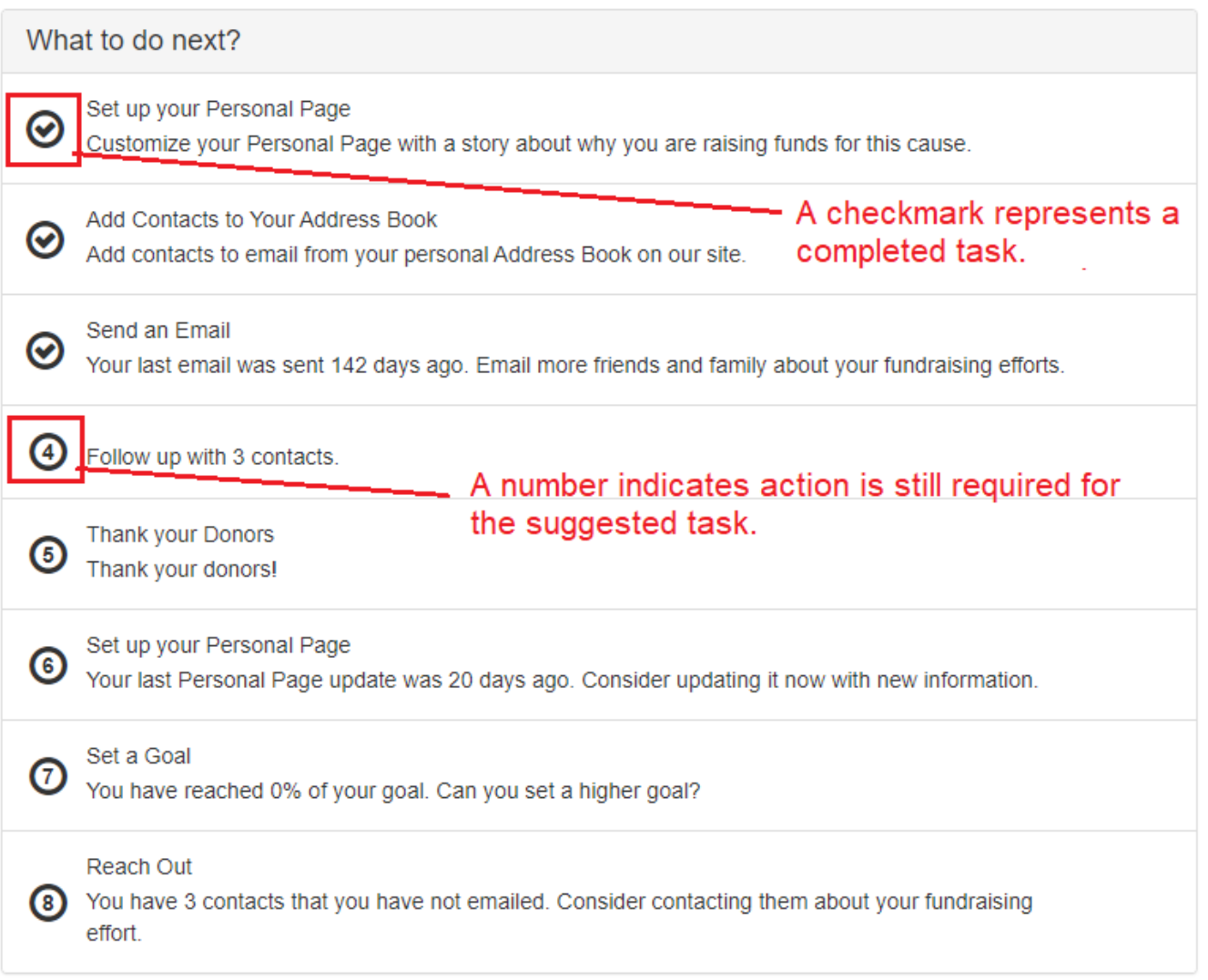

Here is a summary of what **7 actions (a-h)** you can perform from each suggested

task:

#### **What to do next**

**a) Set up your Personal Page**

This will allow you to view the content of your personal page. Every personal page contains a default message. You have the option to update it with a personal message of your own.

#### **Edit Content**

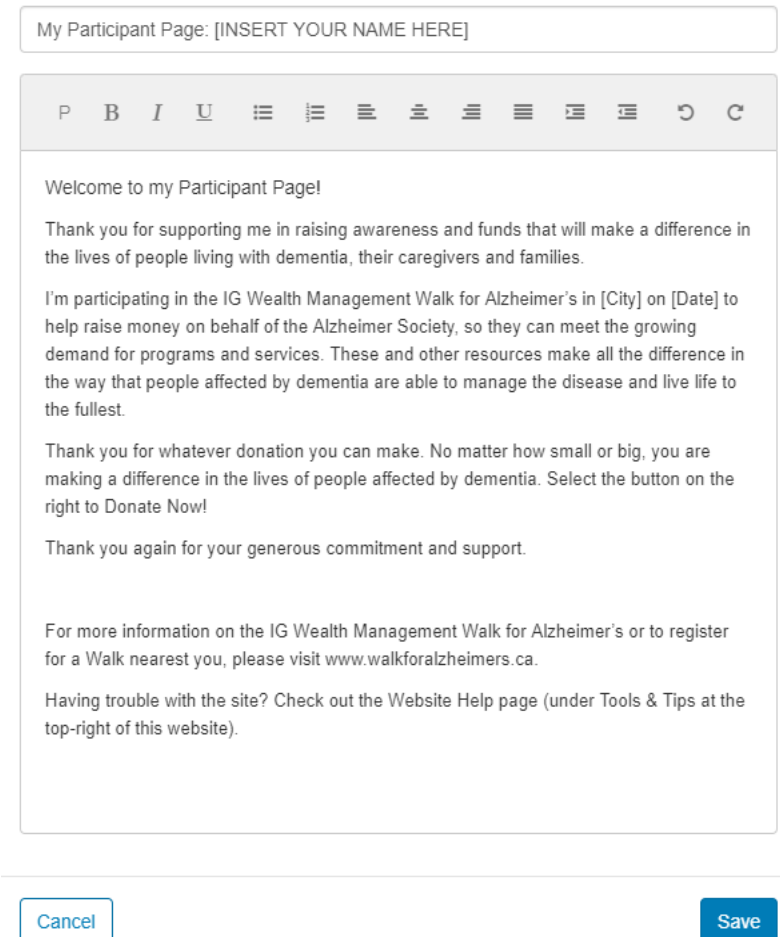

#### **What to do next**

#### **b) Add Contacts to your Address Book**

This section will allow you manage your contacts. You will have the option to add/import contacts in your address book.

#### Contacts

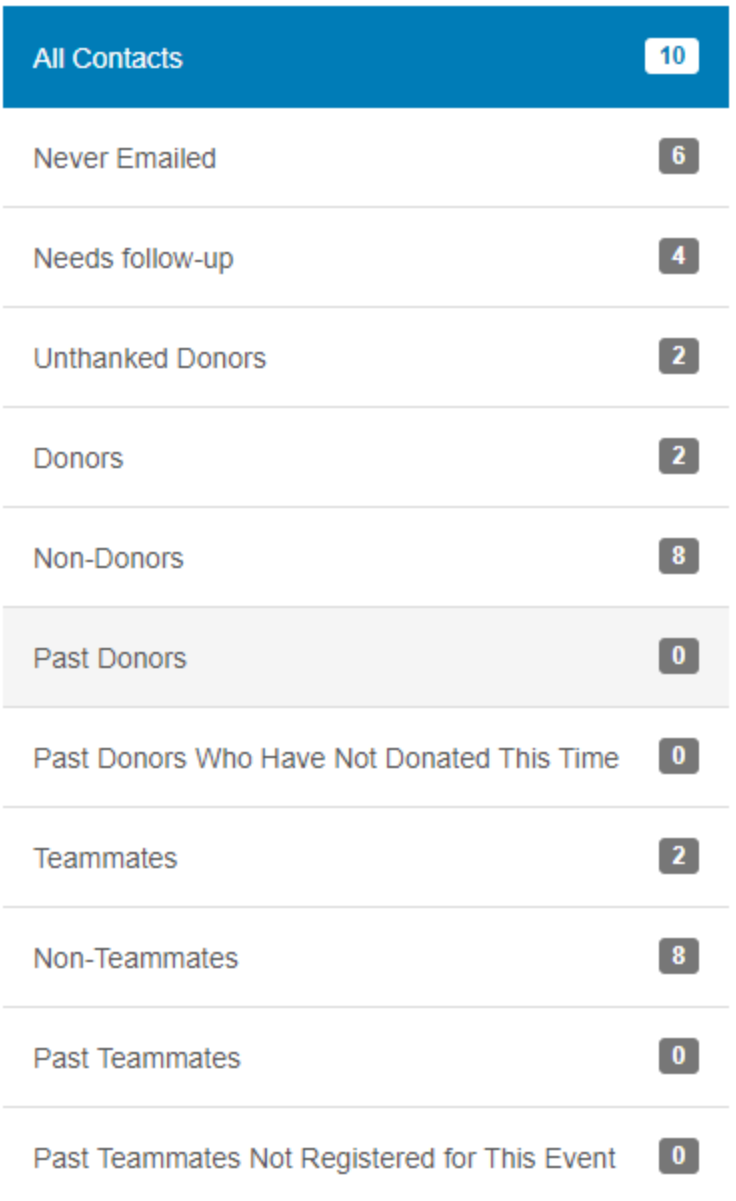

#### **What to do next**

#### **c) Send an Email**

Message your family and friends about your fundraising effort using one of the pre-existing email templates or create a personal message of your own.

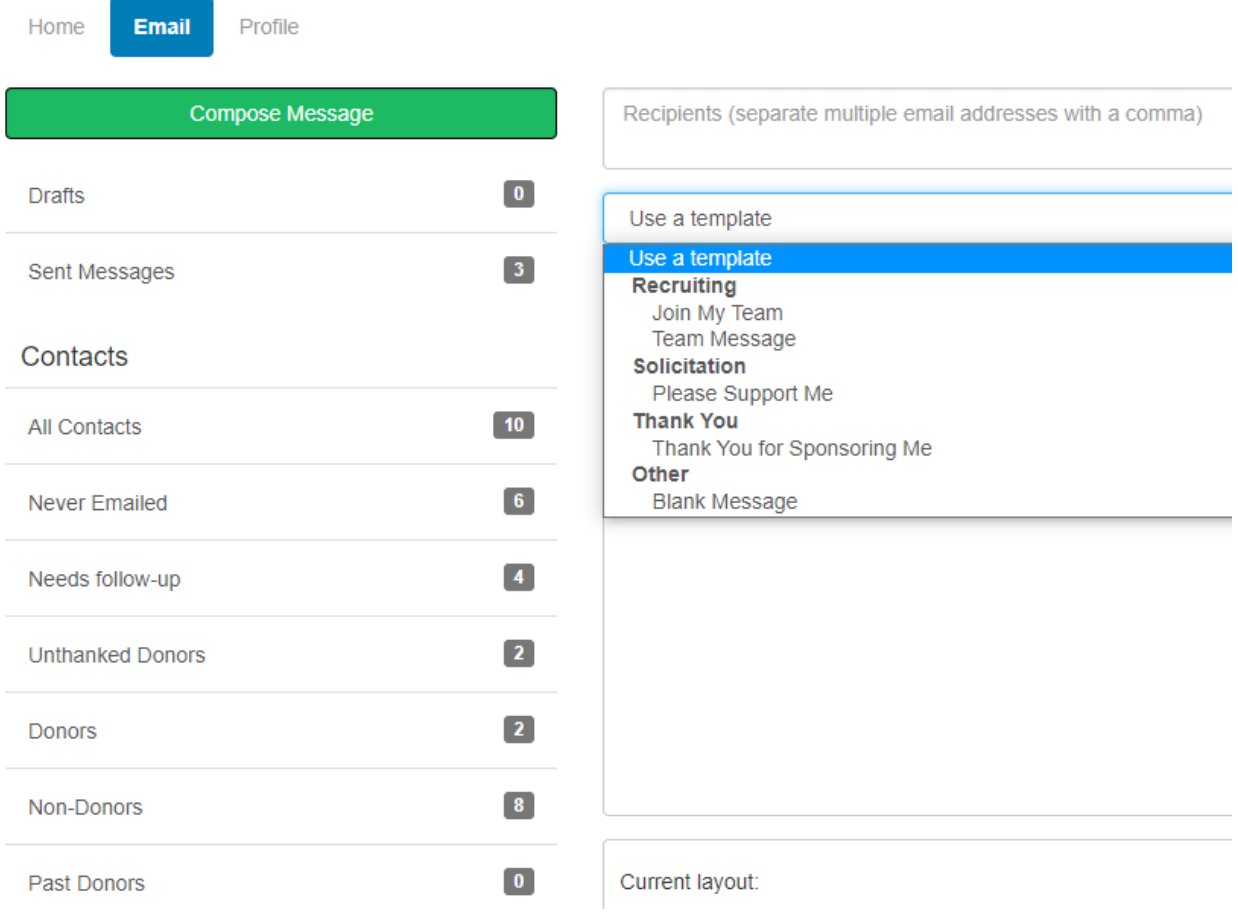

#### **d) Send a Follow-up**

Selecting '**Needs follow-up'** and you will be directed to the email section and the contacts in the "needs follow-up" group will populate in the recipient field of the message. If you have sent a follow-up, this step will not appear.

#### **What to do next**

#### **e) Thank your Donors**

Selecting '**Thank your donor'** and the contacts in the "**unthanked donors**" group will populate in the recipient field.

#### **f) Set up your Personal Page**

Depending on when your personal page was last updated, it may ask you to consider updating it now with new information. If you have updated your personal page recently, this step will not appear.

#### **g) Set a Goal**

Set your goal by entering the amount in the pop-up window. You can change your fundraising goal anytime.

## **Edit Goal**

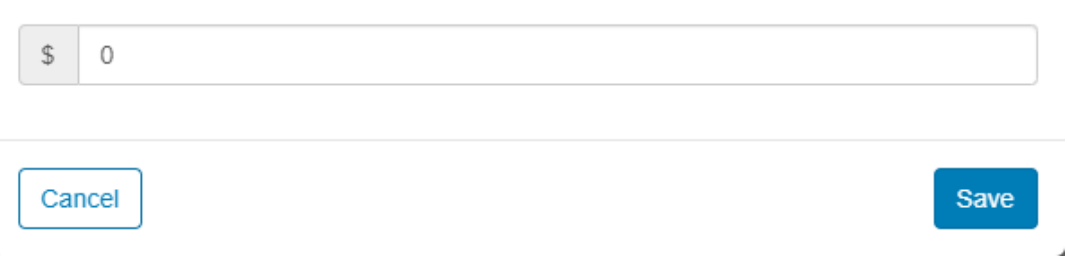

#### **h) Reach Out**

Depending on how you moved through the list above, a final step may include to reach out to contacts you have not emailed yet. If you have emailed all contacts, this step will not appear.

#### **Recent Activity**

The "**Recent Activity**" section on the right displays recent actions taken by the participant. The actions are ordered chronologically, starting with the most recent. The date of each action is displayed to the right.

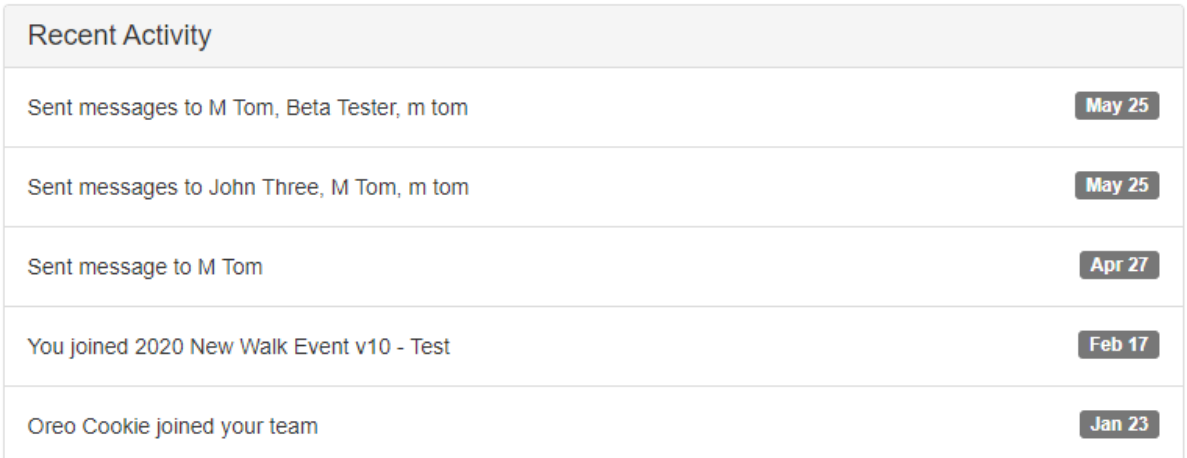

#### **Personal Progress**

Under the '**Me**' tab on the bottom left, you will find information about your personal fundraising progress. This will include:

- a) **Your Fundraising Progress** bar displaying the total amount raised. If you would like to edit your goal, click "**Edit Goal**".
- b) **Badges** which include Milestones achieved
- c) **Personal Donations** in which you have the option to enter offline pledge amounts.

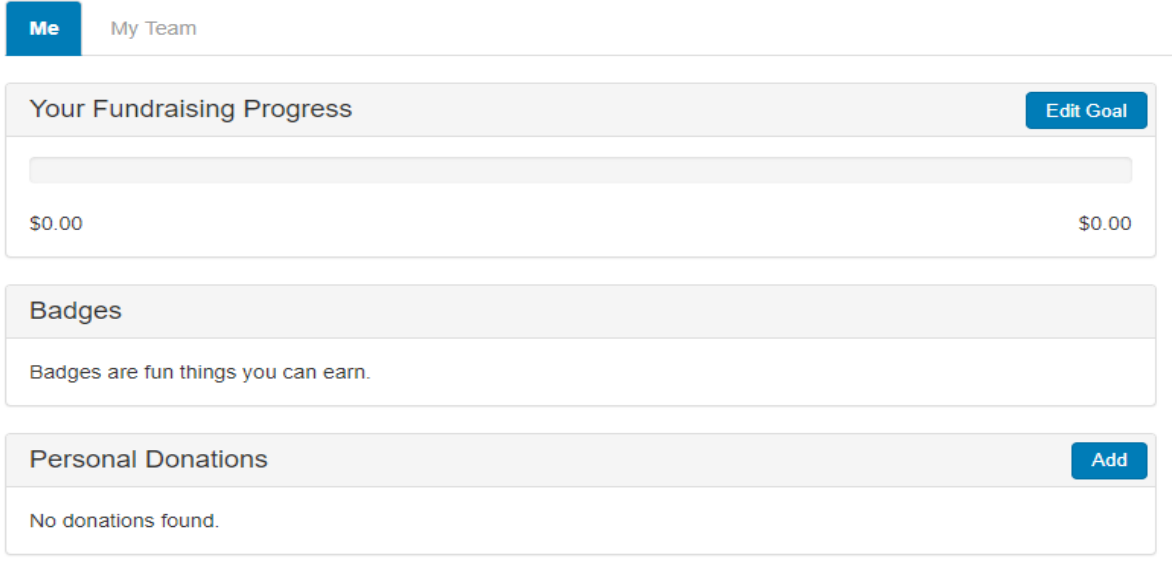

#### **c) Personal Donations**

Selecting the download icon will allow the participant to download a list of donations as a CSV file.

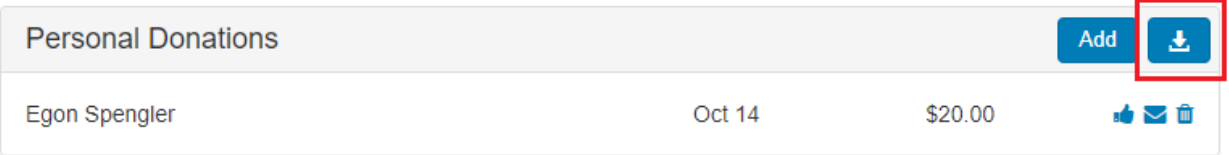

#### **Adding an offline gift**

#### Click the '**Add**' button to enter an offline gift.

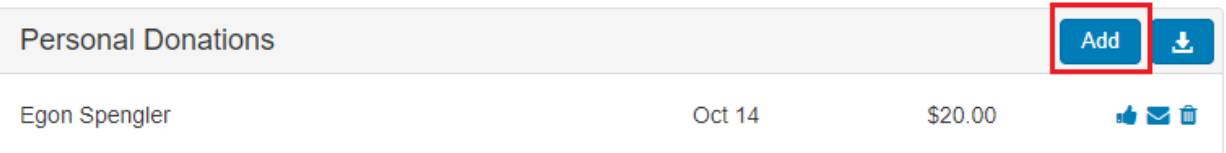

#### Enter the information in the pop-up window.

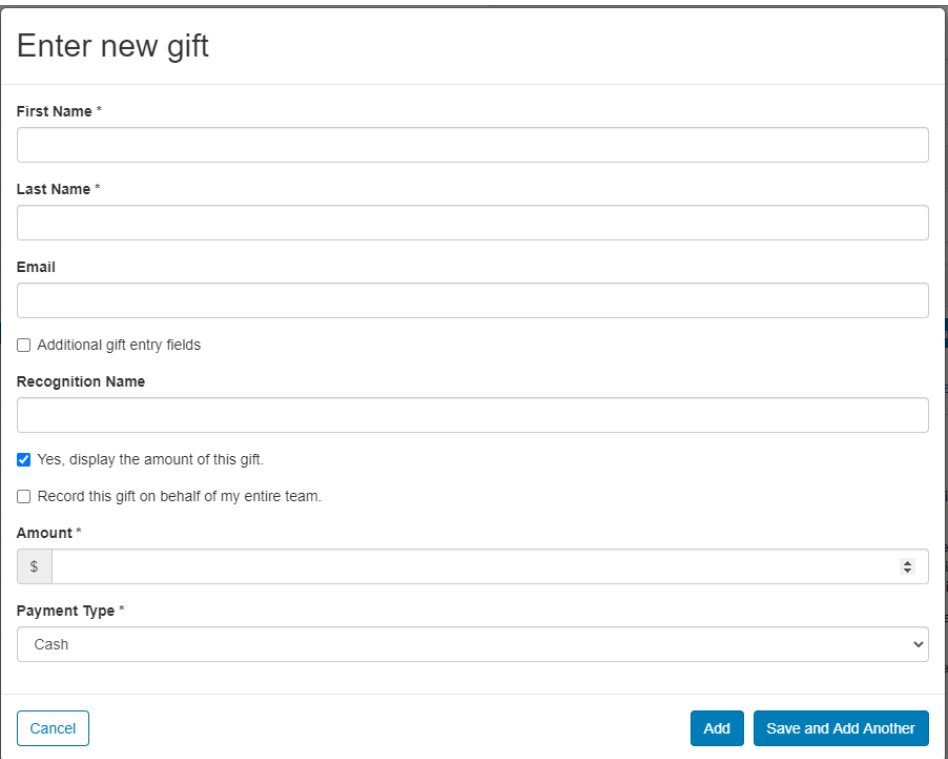

#### **Personal Page**

In the "**Personal Page**" section at the bottom right, the participant can view and modify the content of their personal page.

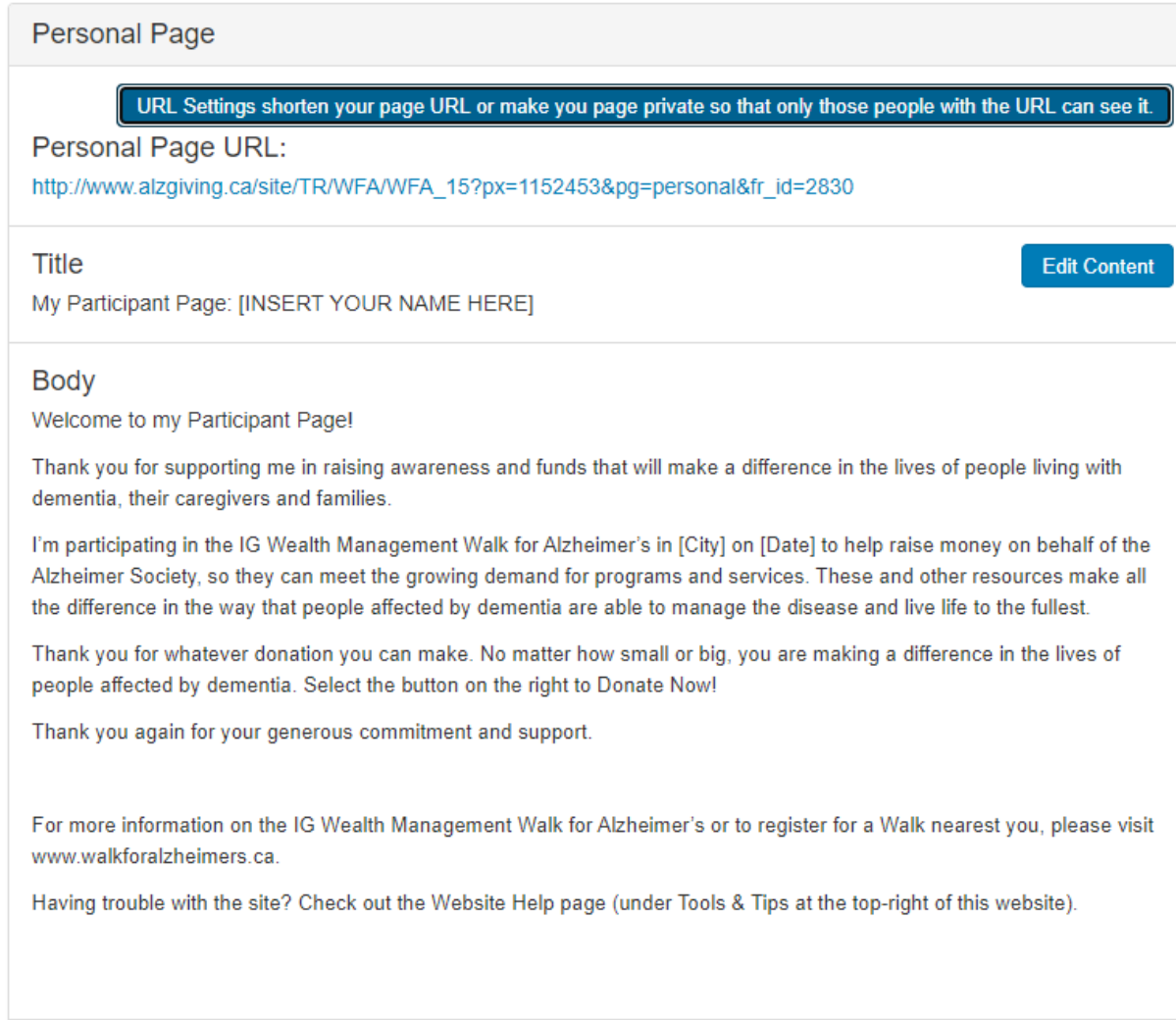

#### **Personal Page URL**

The URL for your personal page is provided. Copy and share with your family and friends.

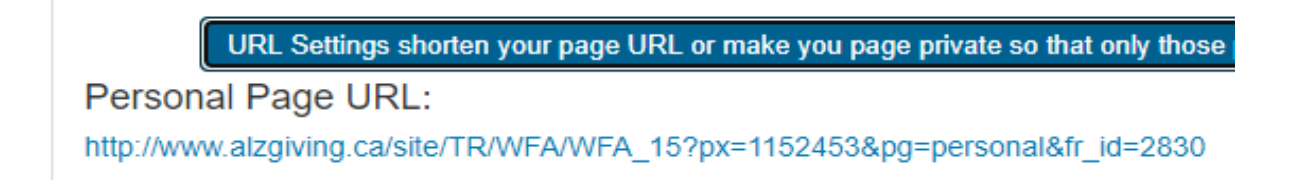

#### **Click on URL Settings to create a personal/shorten URL.**

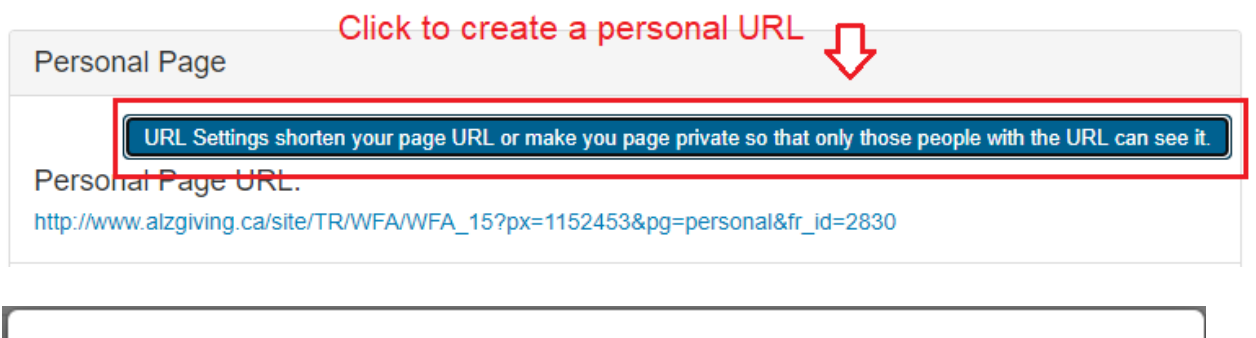

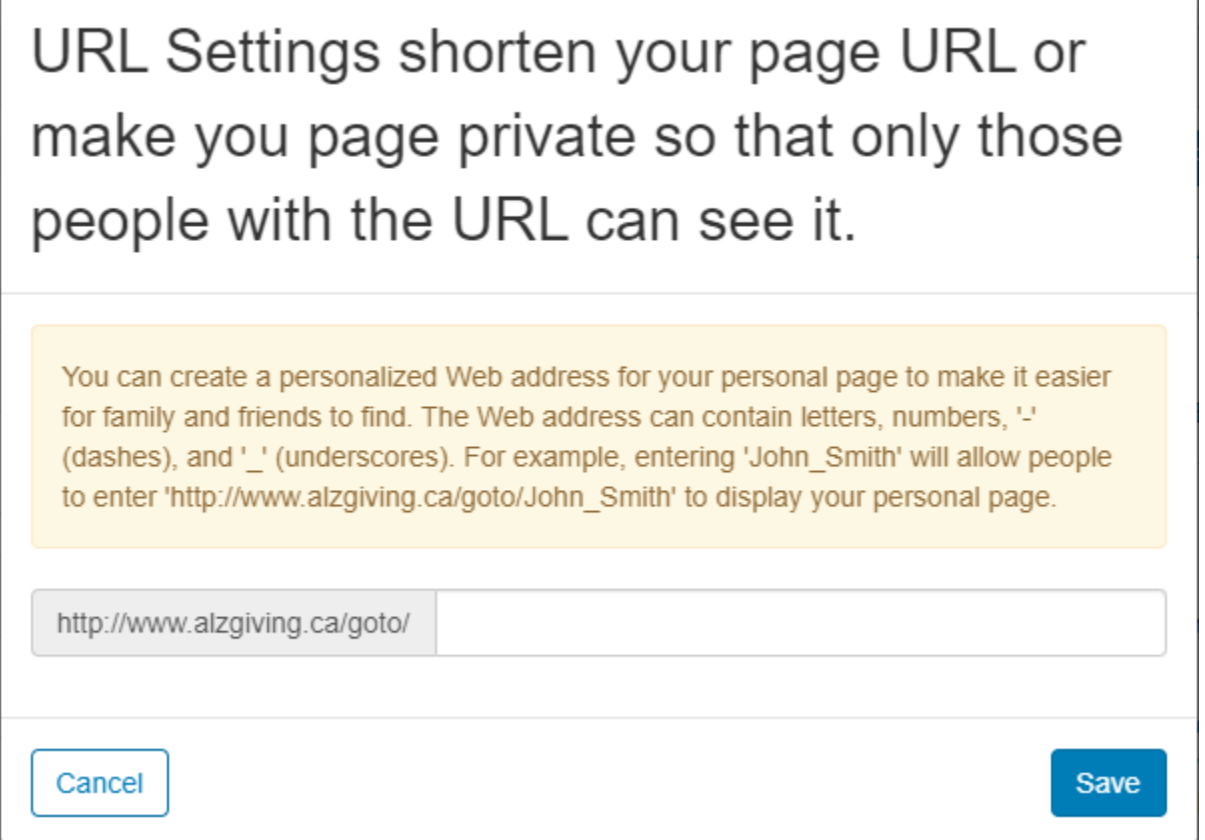

#### **Personal Page Content**

Click the '**Edit Content'** button in order to change the title and content on your personal page.

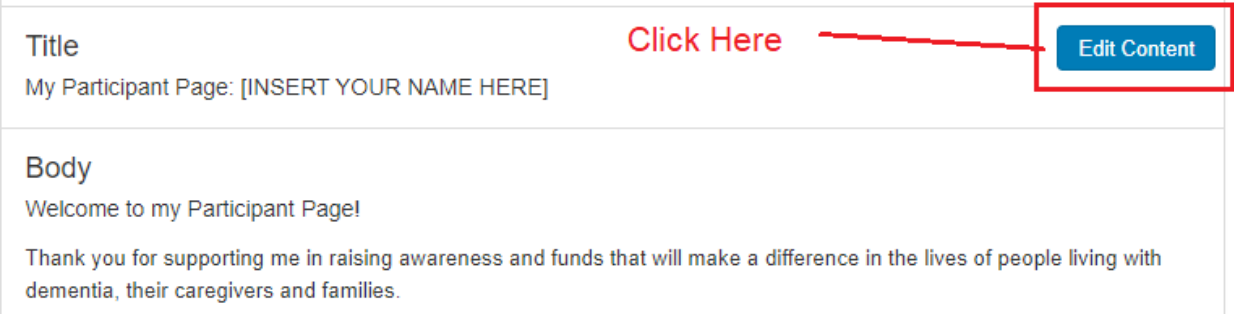

#### **Personal Page Media**

Click '**Update Media'** to upload a photo or a YouTube video to your personal page.

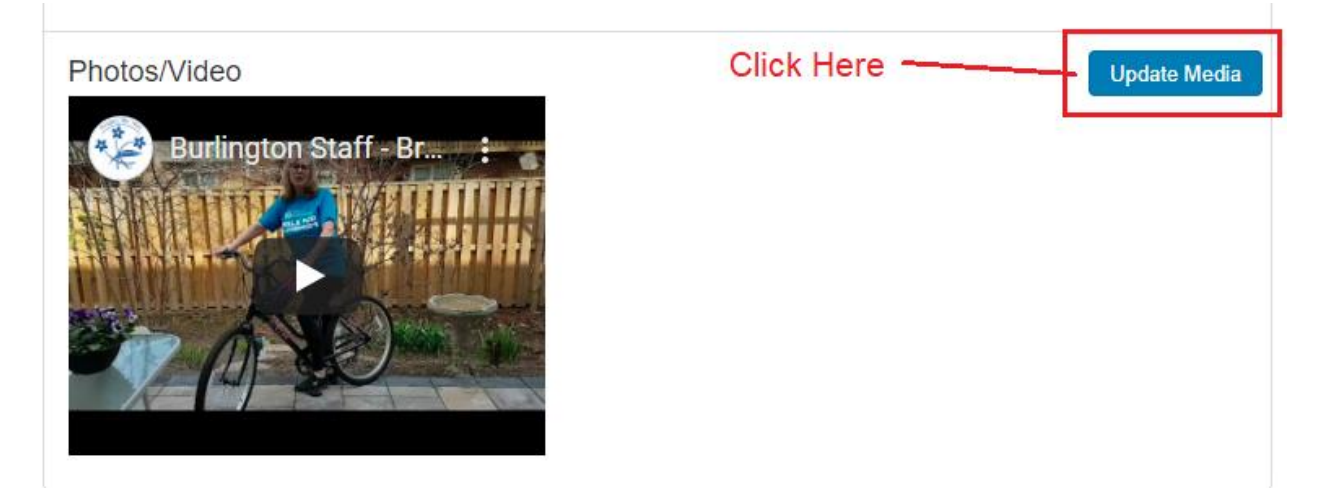

From the pop-up window, click on the drop-down menu to select the media type.

#### Update Media

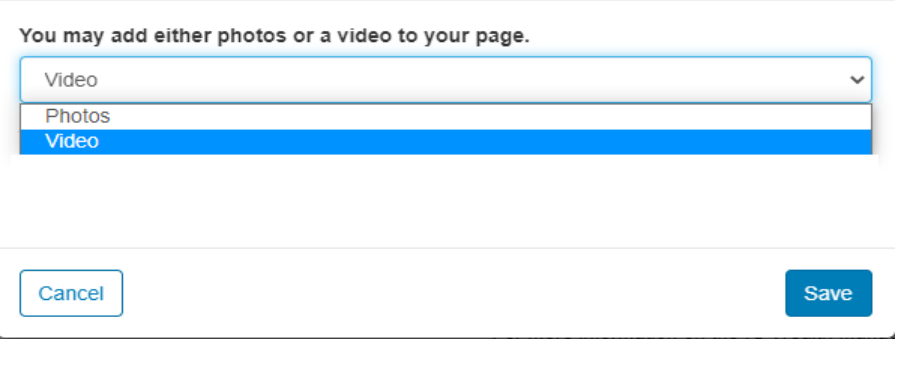

**For Photos, follow the instructions in the pop-up window.**

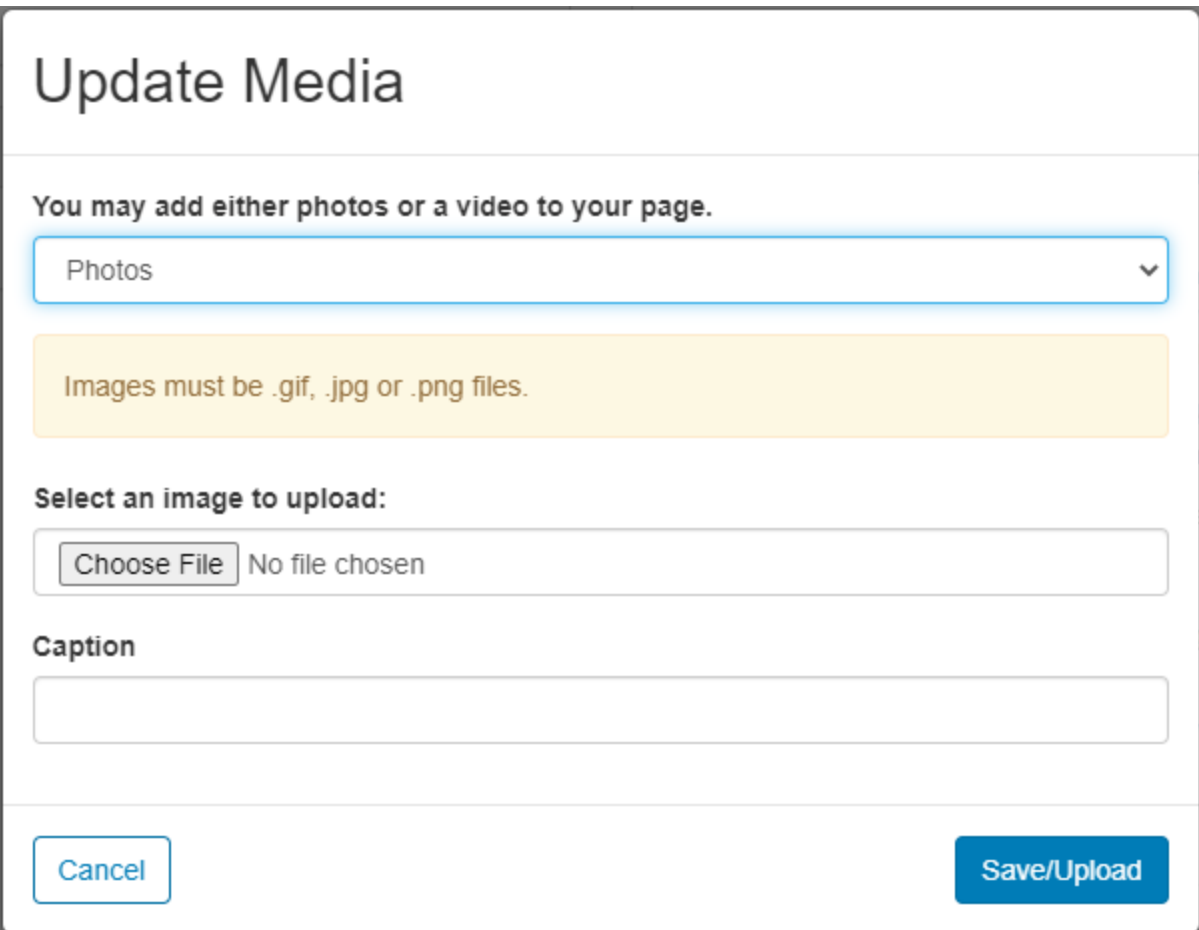

**For Video, enter the URL of the YouTube video.**

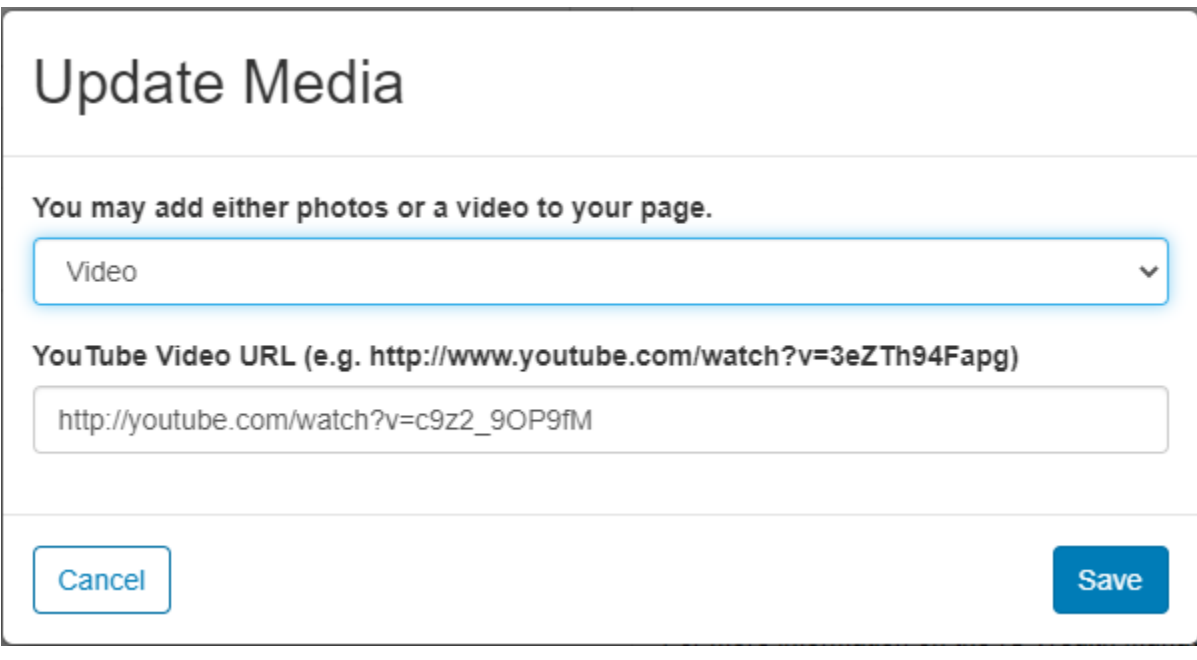

The '**My Team**' tab displays only when the participant is on a team, and the My Company tab displays only visible if the participant's team is associated with a company. (Next to "Me" tab at the bottom right).

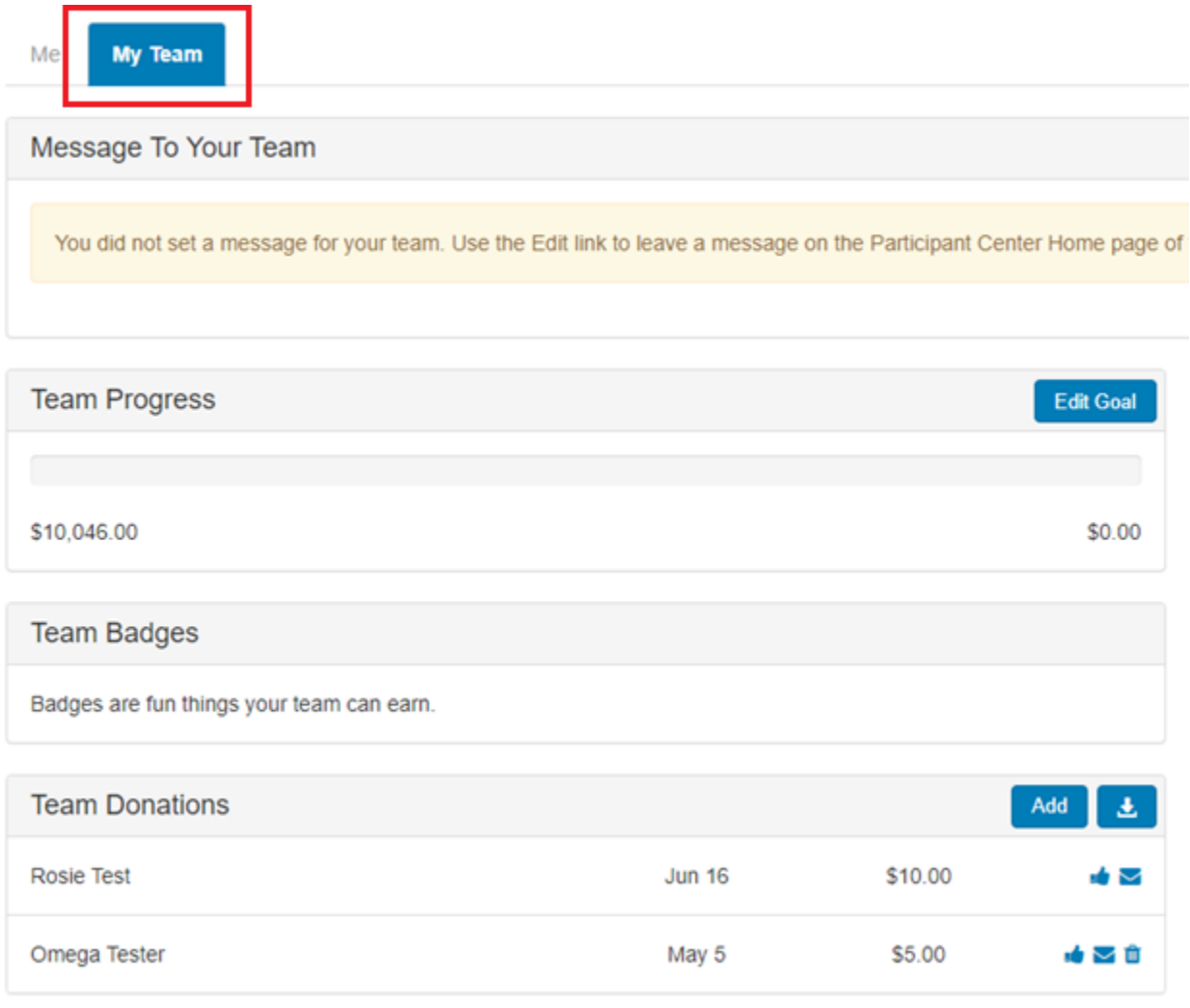

If you are a captain or a member of a team, select the '**My Team'** tab to view the fundraising progress for your team. The fundraising information that is available for the individual participant, will be available for your team.

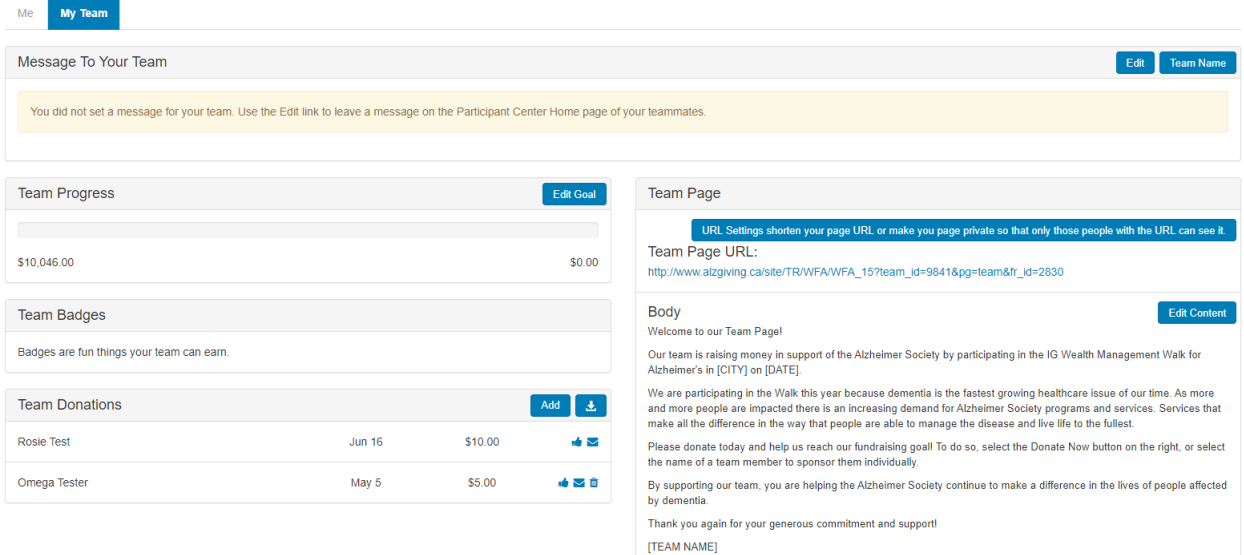

#### **Captain's Message**

The captain of a team will have an option to send a message to the rest of the team.

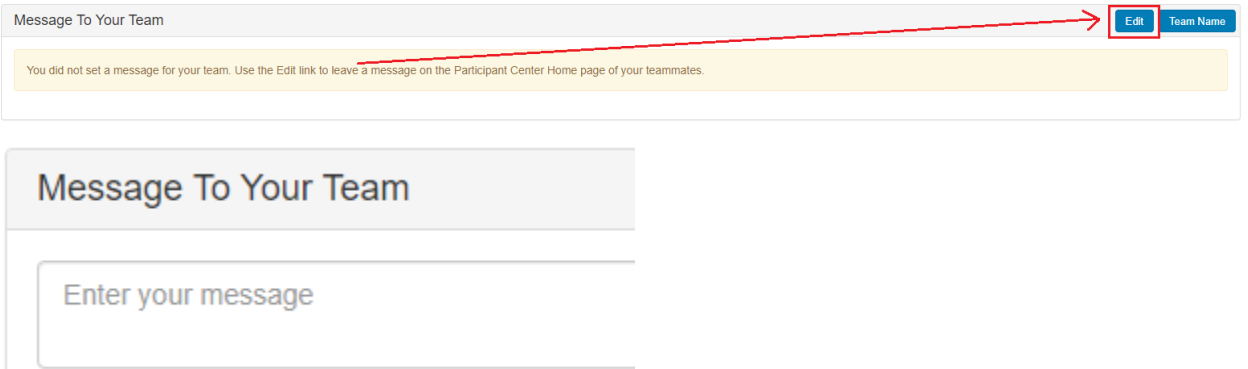

#### **Team Name**

If you are the team captain, you can change or update the team name by selecting the 'Team Name' button.

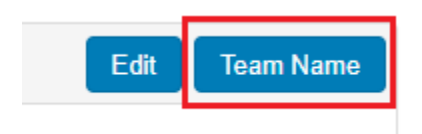

# **Team Name**

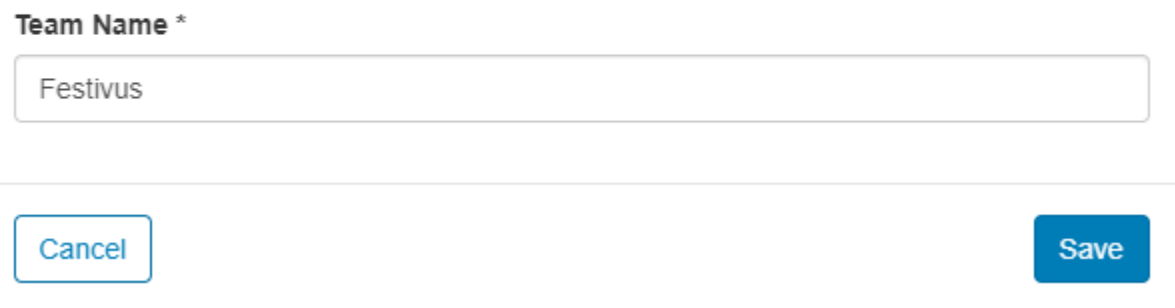

#### **Team Progress**

Similar to the personal fundraising progress bar, the Team Progress displays the amount raised by the team.

Select the '**Edit Goal'** button to update the team goal.

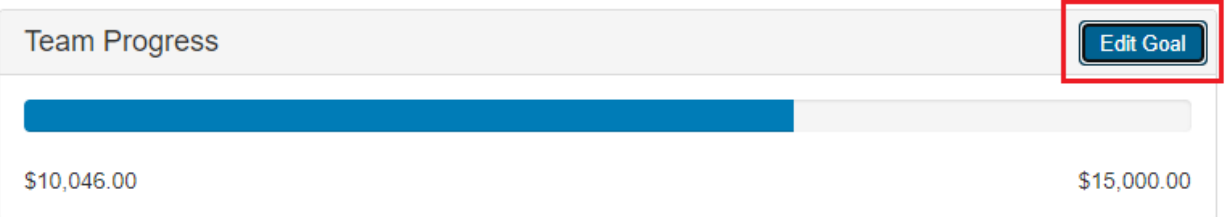

#### **Team Badges**

Similar to personal badges, achievements are displayed when a milestone has been achieved.

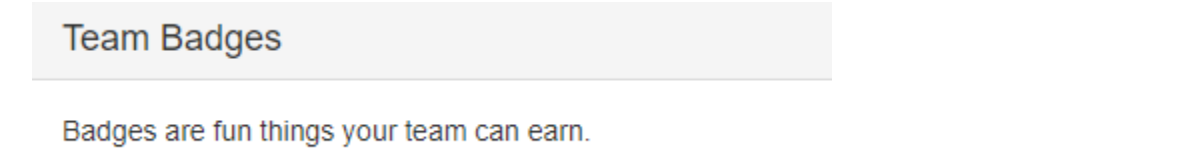

#### **Team Donations**

The Team Donations section displays donations made on behalf of the team. There is an option to download the list of gifts as a CSV file. Select the download icon next to the 'Add' button.

To enter an **offline pledge**, click the '**Add**' button.

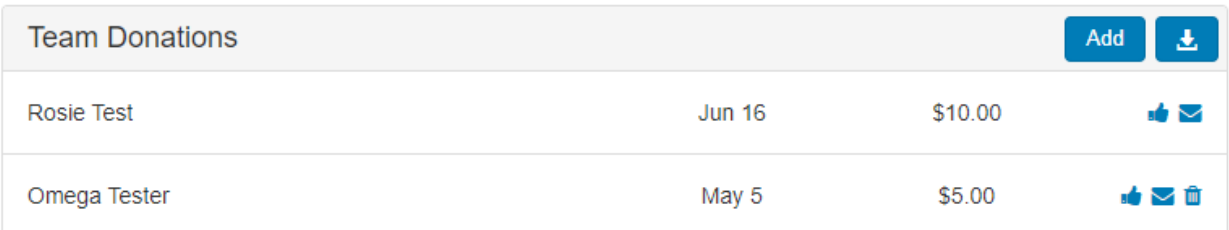

#### In the pop-window, enter the necessary information.

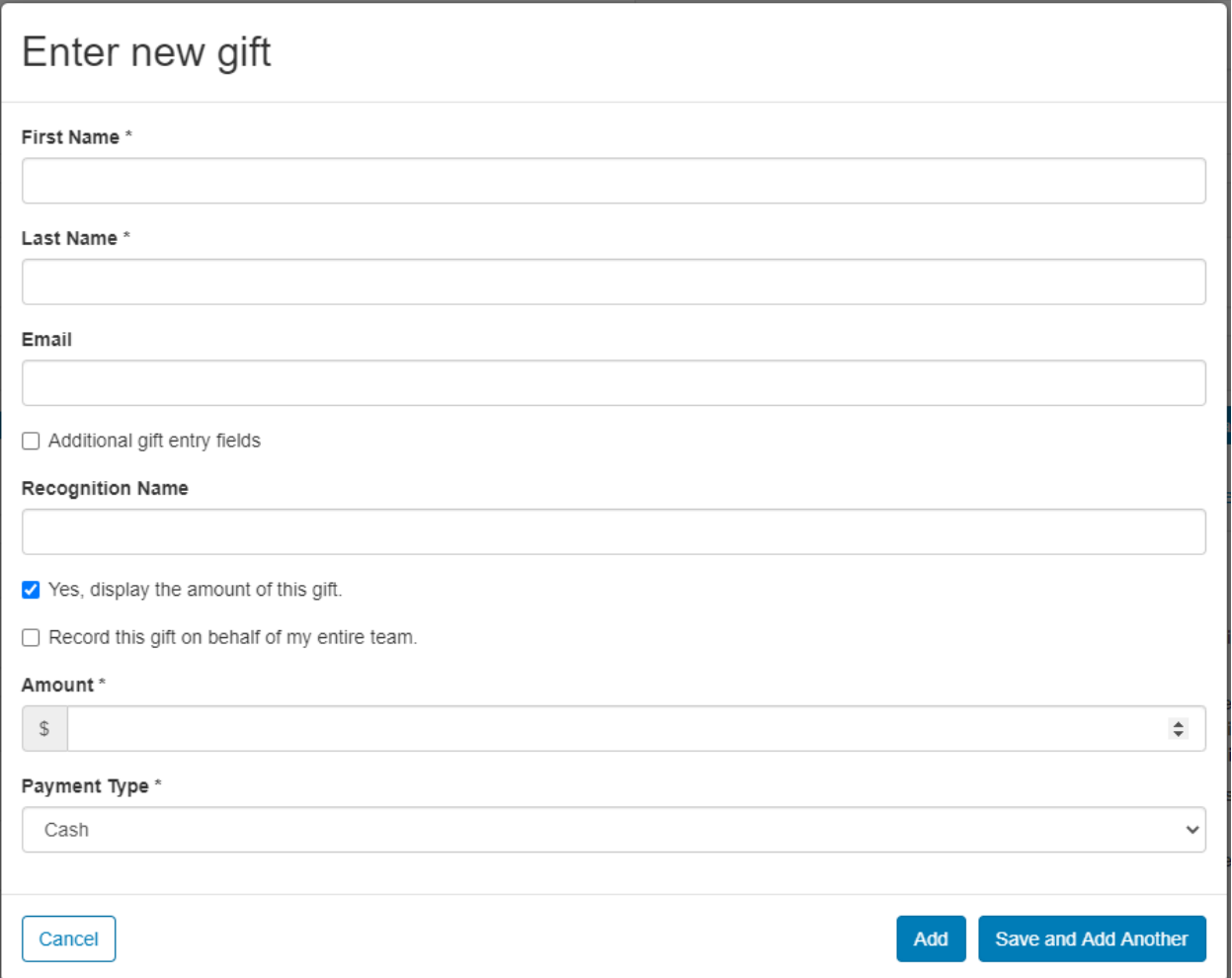

#### **Team Page**

Similar to the personal page, information on the team page can be found here. Only the team captain is allowed to edit their team page.

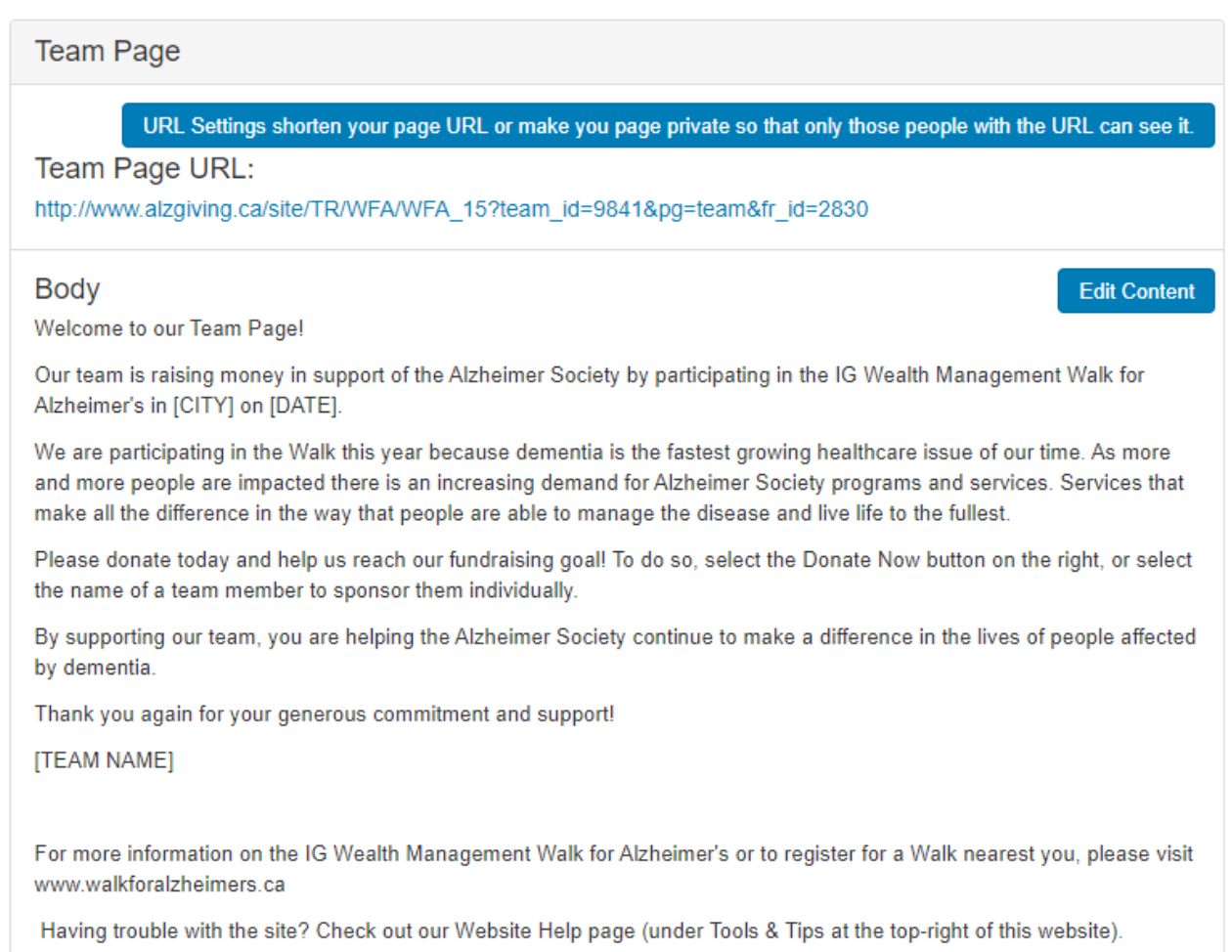

#### **Team page URL**

The URL for the team page is provided. Only the team captain can create a custom URL.

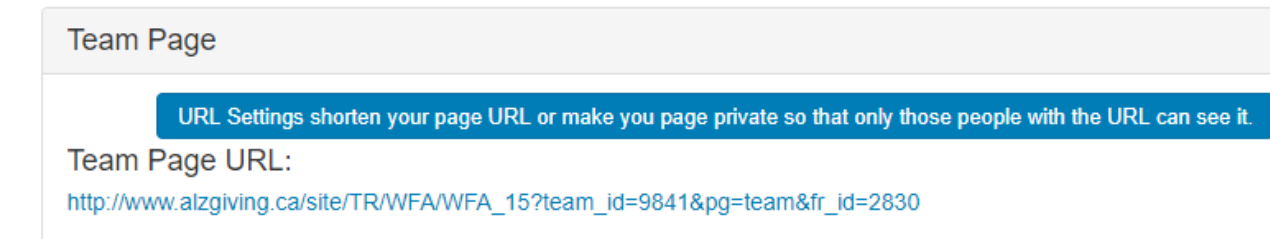

#### **Team Page Content**

To edit the content on the team page, click '**Edit Content'**. Once again, only the captain can edit their Team Page.

#### **Body**

Welcome to our Team Page!

Our team is raising money in support of the Alzheimer Society by participating in the IG Wealth Management Walk for Alzheimer's in [CITY] on [DATE].

We are participating in the Walk this year because dementia is the fastest growing healthcare issue of our time. As more and more people are impacted there is an increasing demand for Alzheimer Society programs and services. Services that make all the difference in the way that people are able to manage the disease and live life to the fullest.

Please donate today and help us reach our fundraising goal! To do so, select the Donate Now button on the right, or select the name of a team member to sponsor them individually.

By supporting our team, you are helping the Alzheimer Society continue to make a difference in the lives of people affected by dementia.

Thank you again for your generous commitment and support!

[TEAM NAME]

For more information on the IG Wealth Management Walk for Alzheimer's or to register for a Walk nearest you, please visit www.walkforalzheimers.ca

Having trouble with the site? Check out our Website Help page (under Tools & Tips at the top-right of this website).

#### **Team Page Photo**

By default, all team pages will contain the IG Wealth Management Walk for Alzheimer's logo. The team captain can change the image by selecting the '**Update Photo'** button.

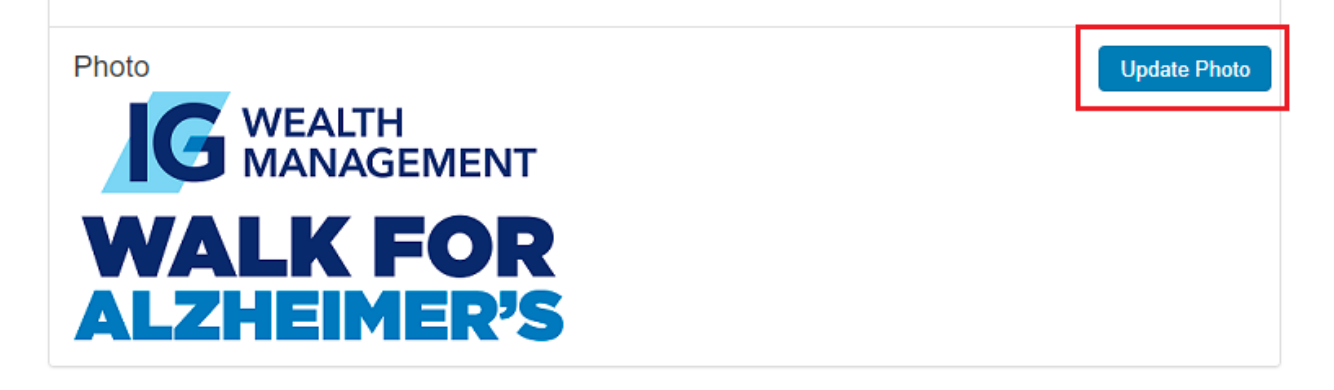

#### **Team Roster**

The Team Roster displays members of your team 5 members at a time. Each name will link to the team member's personal page.

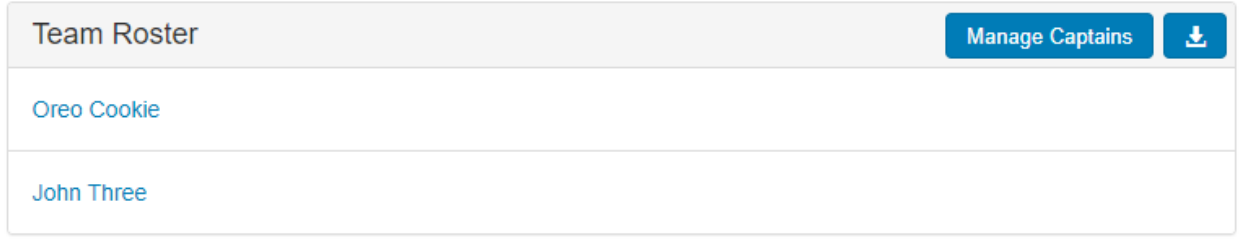

#### **Manage Team Captains**

The team captain can change the status of the captain as well as other members of the team. Selecting "Manage Captains' other members of the team can be assigned the role of captain.

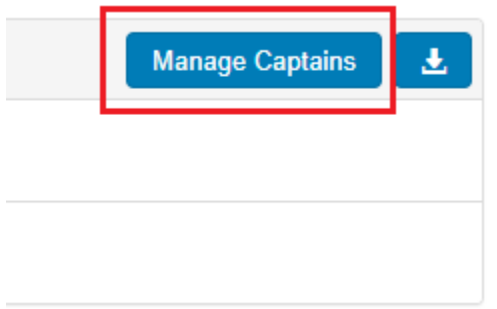

#### **Download Team Roster**

You can download the team roster as a CSV file by clicking the download icon.

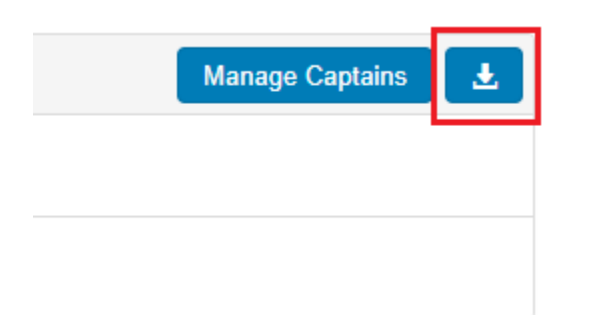

# **How to add contacts to your Participant Centre**

Your Participant Centre provides you the option to connect to your Gmail or Yahoo account and easily import contacts. If you use an email provider other than these, contacts can be imported using any .csv (Excel) formatted file. The steps are outlined below.

1. Go to [www.walkforalzheimer.ca](http://www.walkforalzheimer.ca/) and click '**Login'** at the top of the screen.

- Enter the Username and Password
- Click '**Submit**'
- Click the **name of the registered event**.

### **Participant Login**

Welcome back, John | Logout

#### **Participant Centre**

Go to your Participant Centre to manage your fundraising and email friends and family.

You are registered for the following event(s):

2020 New Walk Event

Click on the name of the event, to proceed to your participant centre.

2. Click the '**Email**' tab

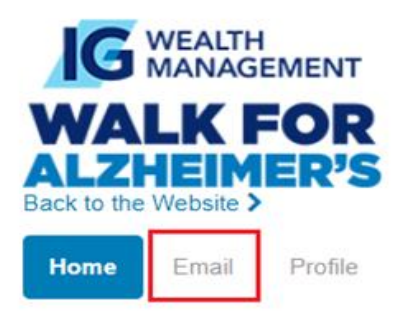

3. Under the **Contacts** section, select '**All Contacts**'

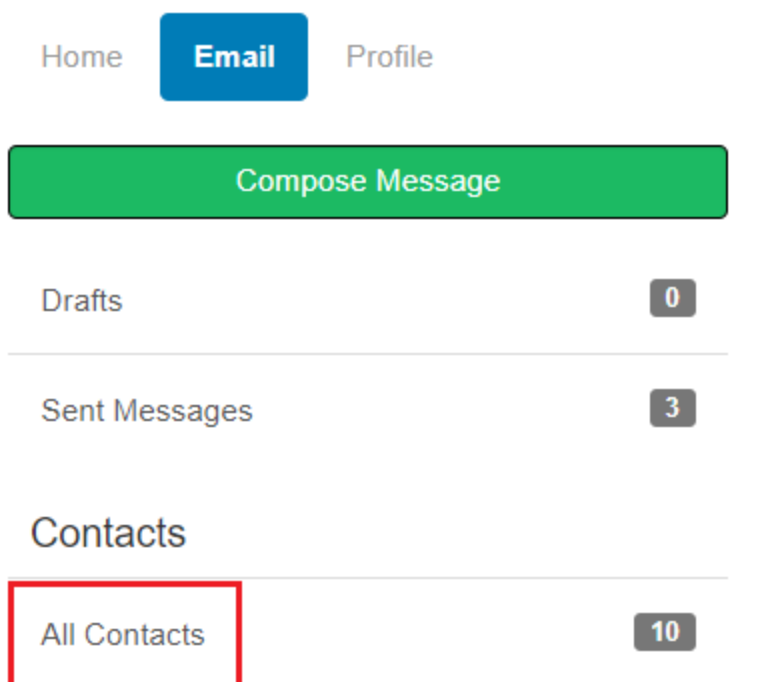

4. You may add a contact individually by selecting '**Add Contact'**

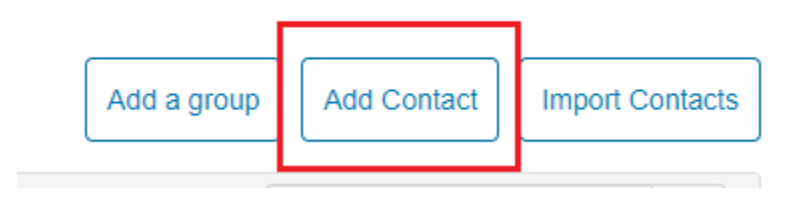

or you can import your contacts from your email client address book by clicking

#### '**Import Contacts'**

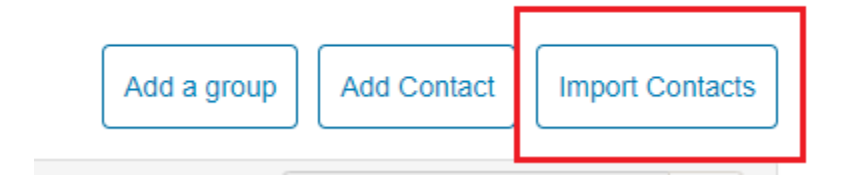

5. If you are importing from Google or Yahoo, select one of those options and follow the prompts.

# **Import Contacts**

Importing contacts from other email services into your Participant Center Address Book makes it easy to solicit donations, monitor who responded, and follow up with personal thank you notes.

- Import contacts from Gmail
- Import contacts from Yahoo! Mail
- Import my Address Book contacts from a generic .csv file

Cancel

**Next** 

- 6. If you are importing from a .csv (Excel) file, follow steps 7-13 below.
- 7. Select the '**Import my Address Book contacts from a generic .csv file**' option
- 8. Browse to your .csv file on your computer

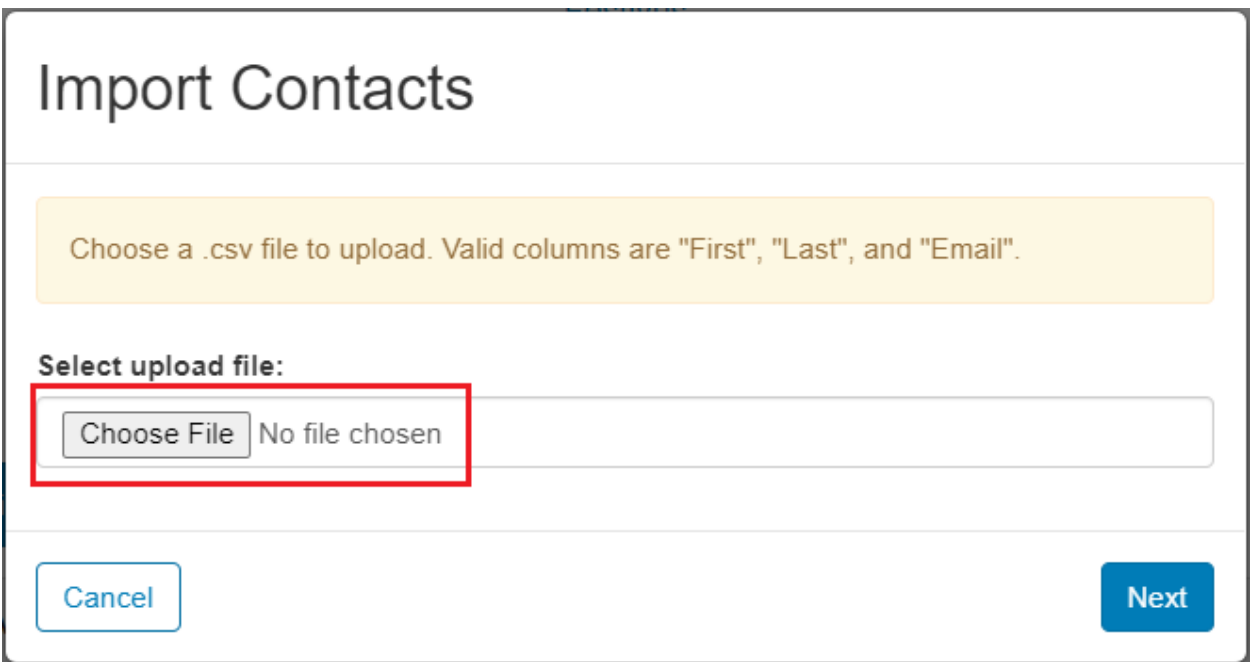

- 9. Click the '**Next**' button
- 10.Review the mapping. Check the first name, last name and emails are in the correct column.
- 11.Click '**Next**'.
- 12.Choose which contacts you would like to import.
- 13.Click '**Next**'
- 14.The names you have selected will appear in your Contact list.

# **How to send emails from your Participant Centre**

Your Participant Centre provides you with email templates to use as you begin fundraising for your event. You can customize the content of your email and track who've you have sent to and who has replied.

**1.** 1. Go to [www.walkforalzheimer.ca](http://www.walkforalzheimer.ca/) and click '**Login**' at the top of the screen.

- Enter the Username and Password
- Click '**Submit**'
- Click the **name of the registered event**.

#### **Participant Login**

#### Welcome back, John | Logout

#### **Participant Centre**

Go to your Participant Centre to manage your fundraising and email friends and family.

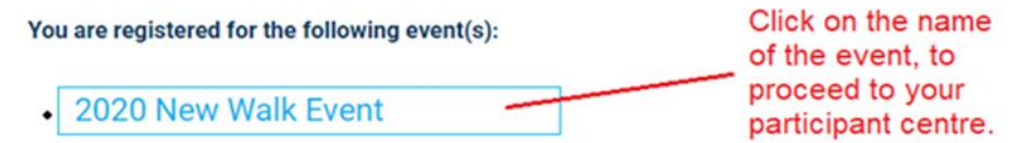

**2.** Click the '**Email**' tab

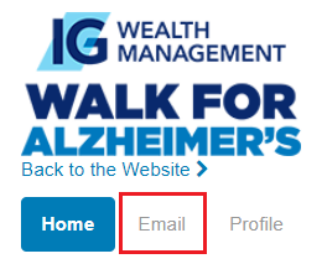

## Welcome to your Participant Center,

#### **3.** Select '**Compose Message**'

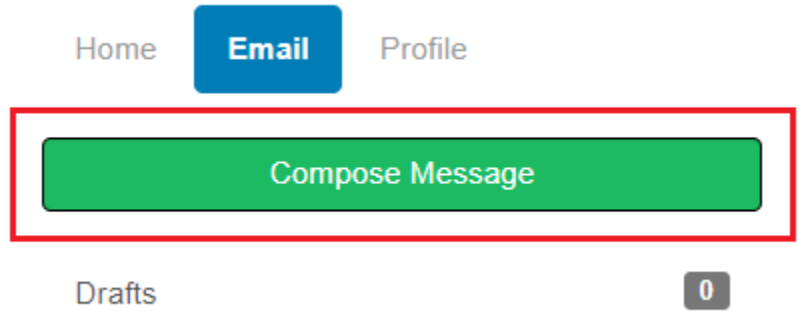

**4.** Enter the email addresses of your recipients in the field.

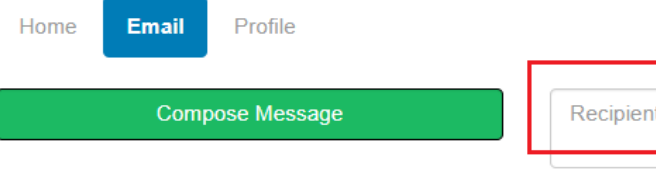

#### Recipients (separate multiple email addresses with a comma)

#### **5.** Click on the '**Use a template'** dropdown menu to select the email template of your choosing. Options include "Thank you, Recruiting, Solicitation, and Other."

Recipients (separate multiple email addresses with a comma)

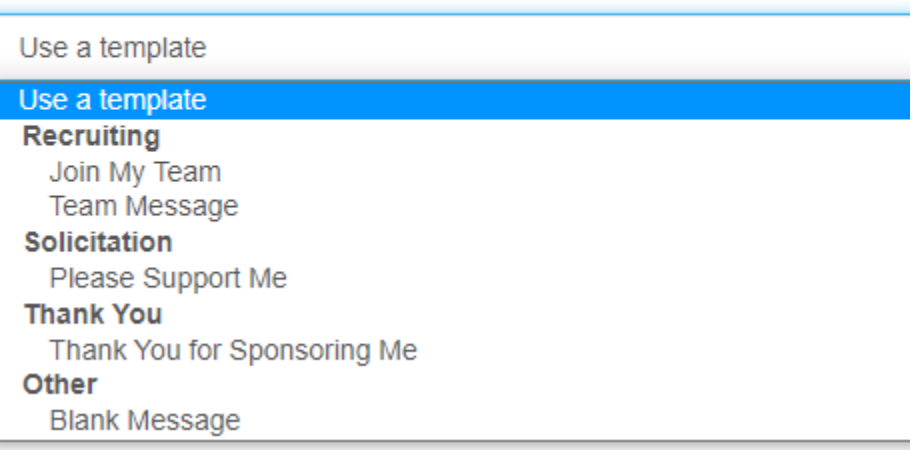

#### **6.** Once a template has been selected. The subject line and body of your email will auto populate with the template that was selected.

Dear Friends and Family. I'm excited to tell you that I'm participating in the IG Wealth Management Walk for Alzheimer's taking place in [CITY] on [DATE] to support the Alzheimer Society. Right now, more than half a million Canadians are living with dementia. By 2031, this number will increase to almost a million. That's why I'm participating in the Walk, so I can help the Alzheimer Society meet the increasing demand for programs and services that help those in our community affected by dementia to live as best as possible. Please join me! You can help by joining my team, sponsoring me through a secure online donation or you can register for the Walk as an individual. Thank you for your support. I look forward to seeing you at the Walk!

Sincerely, [INSERT YOUR NAME HERE]

**7.** You have the option of editing your template. You can change the subject line, message in the body and add a personalized greeting. A personalized greeting

adds a salutation to the first name of your contact which is taken from your contact list and customized for each email. For example, Dear Tony or Dear Tamara. If your contact list does not include a first name, it will read Dear Friend. If you use a personalized greeting, do not put a salutation in the first line of your email i.e. do not write in Dear Tony yourself.

- **8.** Click '**Preview and send**' button on the bottom left
- **9.** Please note, you can save your customize message by selecting the '**Save as template**' button.

#### Save as template

**10.**You may enter the contact information in the recipient field, or you **may select your contacts** by clicking on the different groups under the '**Contacts**' column. By selecting a group, the list of contacts will appear to the panel on the right. You will have the option of selecting your contacts from the list. For example:

# **Step Tracker Tutorial**

#### **Here is how you can track your steps on your personal page:**

- 1. Login to your **[Participant Centre](https://support.alzheimer.ca/site/SPageServer/?pagename=wfa15_login)**[.](https://support.alzheimer.ca/site/SPageServer/?pagename=wfa15_login)
- 2. Find the step tracker near the top of the Participant Centre and click on "**Update Your Steps".**

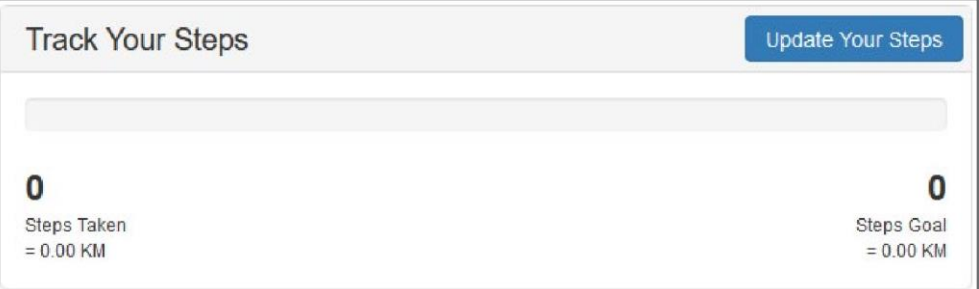

3. A small window will pop up. You will be required to enter your **"Step Goal"** that you would like to reach. Don't worry, you can update this anytime and we encourage you to increase it if you beat it!

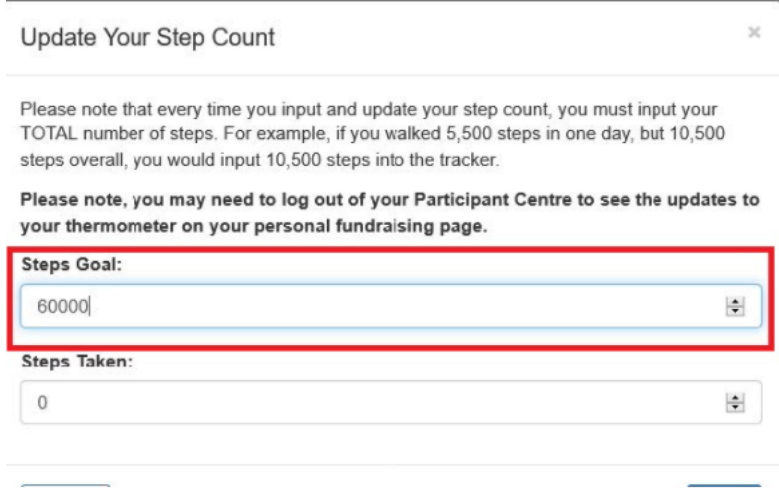

4. Once you enter your goal, you can then enter the steps you have taken under **"Steps Taken**". Please note, that every time you add your steps in the tracker, you must input your TOTAL number of steps. For example, if you walked 5,500 steps in one day, but 10,500 overall, you would input 10,500 into the tracker.

Please note that every time you input and update your step count, you must input your TOTAL number of steps. For example, if you walked 5,500 steps in one day, but 10,500 steps overall, you would input 10,500 steps into the tracker.

Please note, you may need to log out of your Participant Centre to see the updates to your thermometer on your personal fundraising page.

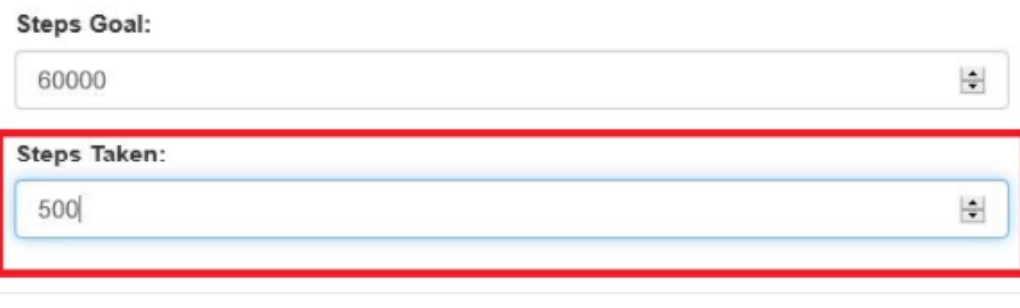

5. Click **"Save"** to save your step entries. Any time you want to add to your step count, you just need to update your "Steps Taken". When updating your steps, remember to add your overall total steps, not just steps from one session.

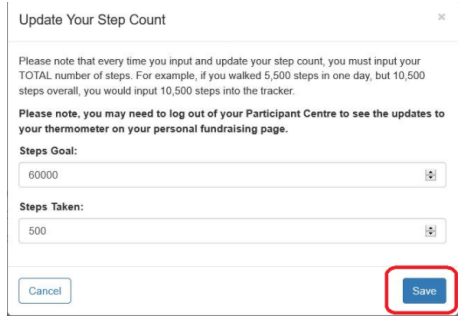

6. It may take a few minutes, but your personal page will update with your step progress.

**My Participant Page: Sandra Smith** 

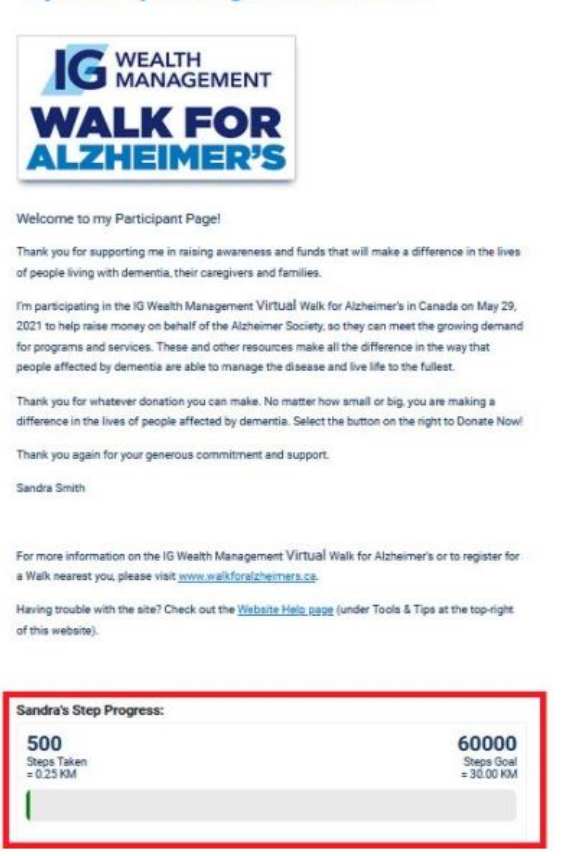